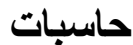

## **نظام التشغيل 7 Windows**

### *مقدمة*

*يعرَّف نظام التشغيل* (System Operating (*بـ الذي يُر َمز له اختصارا* (OS (*ه عبارة عن ُجمل ٍة من ً ، بأنّ ، وهو حلقة الوصل بين المستخدم وجهاز الحاسوب، كما يُع َّرف بأنّه المش ّغ البرمجيات*(Software (*ل الرئيسي لجهاز الحاسوب، والمن ّسق بين أجزاء الحاسوب المادية* (Hardware (*والبرمجيّة*(Software (*؛*  أي أنّه المسؤول عن إدارة جهاز الحاسوب؛ حيثُ يُعدّ نظام التشغيل بمثابة مُترجم أو وسيلة اتصال بين *ال ُمستخِدم والحاسوب*.

*و هو البرنامج الرئيسي ألي جهاز حاسوب؛ فهو المسؤول عن تشغيل الجهاز وعمل بقيّة البرامج بالشكل الصحيح؛ فعند تشغيل الحاسوب ينسخ الجهاز ملفات نظام التشغيل من القرص الصلب إلى الذاكرة؛ حتى تتمّكن وحدة المعالجة المركزية* (CPU (*من تنفيذ أوامر الجهاز دون الحاجة إلى معرفة تفاصيل العمليّات* داخل الحاسوب، ويتطلّب نظام التشغيل مُبر مِجين على أعلى مستوىً لكتابته، وتطوير ه، وصيانته، ويُطلَق *م التشغيل. على هؤالء ال ُمبرمجين اسم ُمبر ِمجي نُظُ*

*اصدارات نظم التشغيل* 

*من اهم اصدارات نظم التشغيل :*

- *؛ بسبب سهولة -1 نظام تشغيل* windows *من إنتاج شركة مايكروسوفت، وهو من أكثر النظم شيوعا ً استخدامه وتعلمه؛ وذلك العتماده على الواجهة الرسومية للمستخدم*
- *-2 نظام تشغيل الدوس يعني نظام تشغيل األقراص، وهو نظام وحيد المهام لتشغيل الحاسب الشخصي، ويعّد من أنظمة تشغيل الجيل األول، ظهر عام 1981م، وهو من إنتاج شركة*(IBM (*، وقد ط ّورته مايكروسوفت لتنتج نسخة*(Dos-MS(
- *-3 نظام تشغيل ماكنتوش من شركة أبل ماكنتوش، وهي أول شركة استخدمت الواجهات الرسومية عام 1984م، وط ّورت نظام التشغيل حتى أصبح ماكنتوش في أغلب األجهزة التي تستخدم النصوص وتحرير الملفات؛ وذلك بسبب سهولة التعامل مع النظام، كما أ ّن النظام يالئم التطبيقات شائعة االستخدام، ويُقّدم اللغة العربية، ويسمح بتعّدد المهام، وعلى الرغم من مميزات هذه األجهزة وسهولة ً من األجهزة المتوافقة مع الحاسب الشخصي استخدامها، إال أن* (IBM (*ّها أق ّل انتشارا*

*ذكر أنّه يمكن استخدامه -4 نظام تشغيل يونكس ويُستخَدم في تشغيل الحاسبات الخادمة، ومن الجدير بال* : - ـ ـ ـ *مع جميع أنواع الحاسبات؛ بسبب سهولة كتابة األوامر، وتشغيل تطبيقاته وبرامجه، وتعّدد مهامه، ومن مميزاته حماية المستندات من االطالع عليها، وإمكانيّة عمل إصداراته على جميع أنواع الحاسبات. لهذا النظام أسلوبان في التعامل: أسلوب الواجهة الخطية، وأسلوب الواجهة الرسومية، ومن األنظمة التي أنتجها نظام يونكس نظام لينكس .*

## *تشغيل الحاسبة*

*يمكن القيام بتشغيل جهاز الكمبيوتر من خالل القيام بعدد من الخطوات، وهي كما يلي:* 

- *ً على شكل مربع أو القيام بالبحث عن زر التشغيل الخاص بجهاز الكمبيوتر، والذي قد يكون موجودا مستطيل.*
- *الضغط على زر التشغيل ليبدأ جهاز الكمبيوتر بالعمل، وإذا لم يحدث هذا األمر فيمكن للمستخدم التحقق من عدة أمور، منها: التحقق من توصيلة األسالك في أجهزة الكمبيوتر المكتبية، ويجدر بالذكر أ ّن بعض أزار تشغيل األجهزة تضيء عندما يتّم البدء في تشغيل الجهاز. التحقق من توصيل الشاحن إلى الجهاز، أو التحقق من أ ّن البطارية مشحونة بالفعل إذا كان المستخدم يملك جهاز كمبيوتر محمول. التأ* . *ُكد من أ ّن الشاشة مضاءة*
	- *القيام بتسجيل الدخول إلى الحساب ال ُمراد الدخول عليه إذا كان لجهاز الكمبيوتر أكثر من مستخدم، وذلك من خالل النقر على الحساب ال ُمراد الدخول إليه، ومن ثّم إدخال كلمة المرور الخاصة بتأمين هذا الحساب.*
		- *القيام بالنقر على رمز السهم الظاهر على الشاشة*.

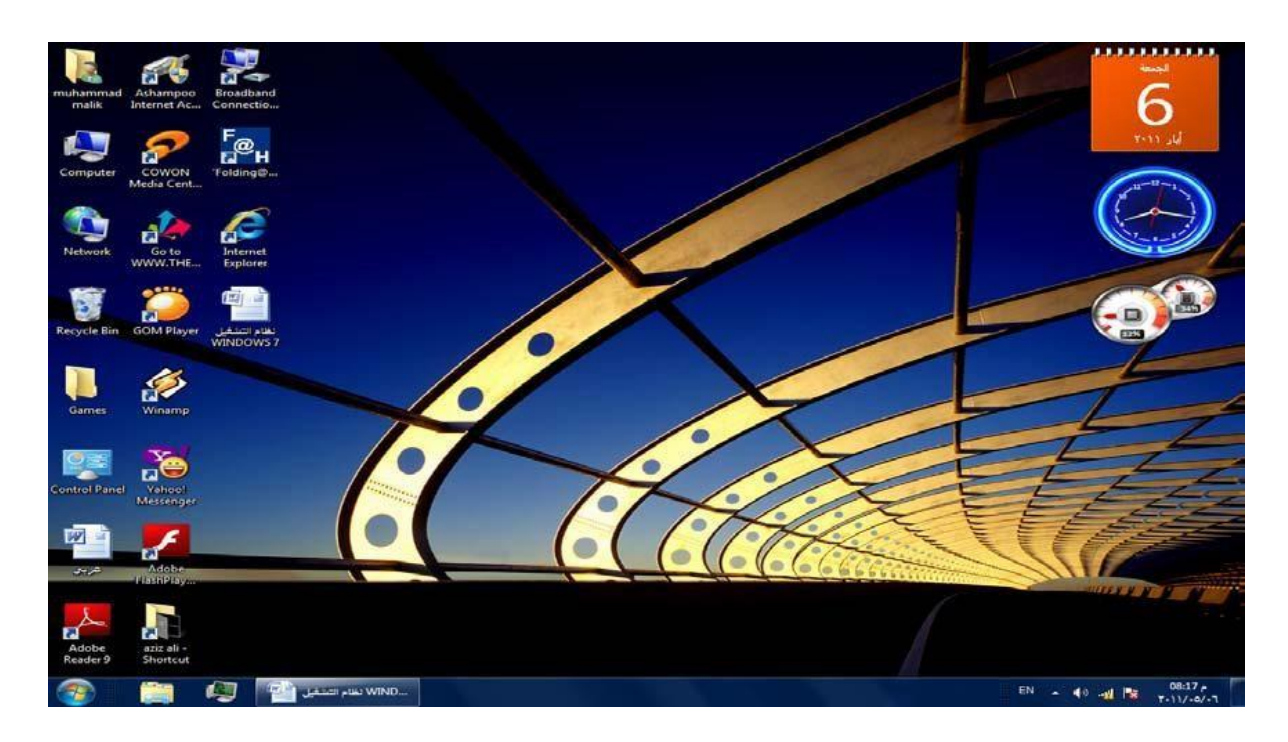

# **نالحظ في النافذة أعاله اآليقونات األساسية التي يحتويها سطح المكتب وهي:**

- My document *ايقونة -1*
	- *-2 ايقونة* Computer
		- *-3 ايقونة* Network
- Internet Explorer *ايقونة -4*
	- Recycle Bin *ايقونة -5*

*اضافة الى االيقونات يوجد :*

*شريط المهام Bar Task*

**إن شريط المهام هو الشريط الذي يظهر أسفل نافذة سطح المكتب ويحتوي في الجهة اليسرى منه على** 

**زر ابدأ start الذي يفتح قائمة البداية startالتي تحتوي على جميع البرامج والملفات الموجوده في الحاسبة كما في الشكل ادناه:**

# **حاسبات المحاضرة الثالثة**

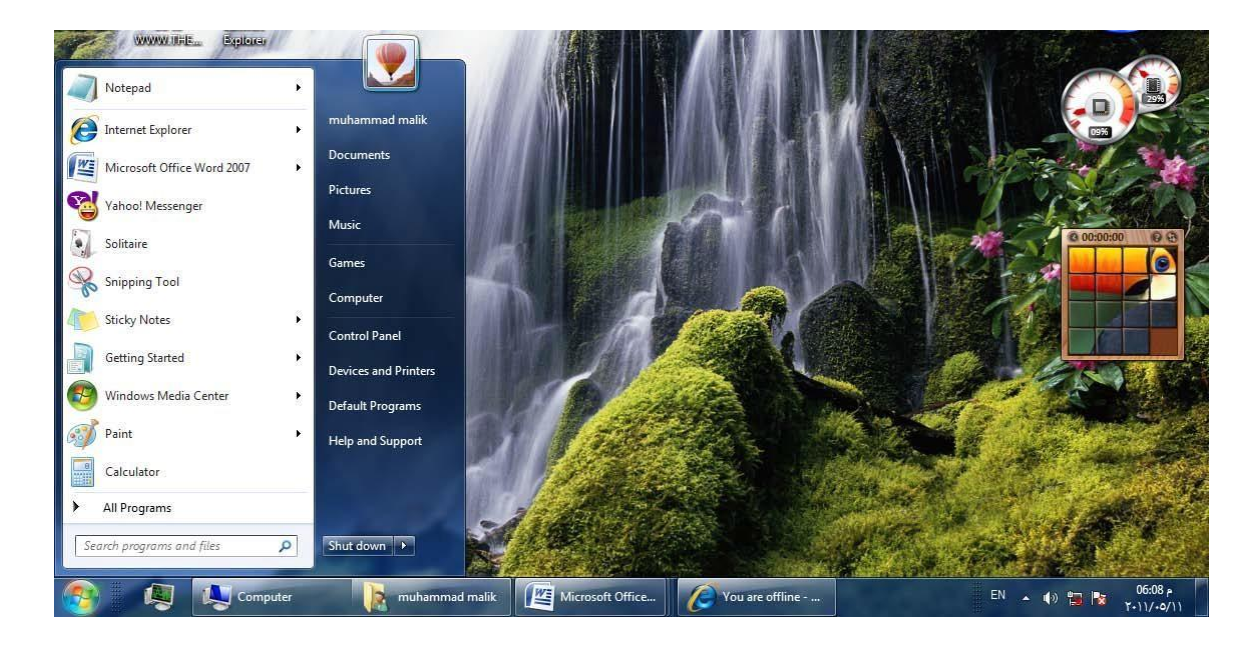

*يالحظ في الشكل إن شريط المهام يحتوي عدد من االزرار وكل منها خاص ببرنامج أو ملف أو مجلد معين وعندما تفتح مجموعة من الملفات المتماثلة فأنها تتكدس في منطقة واحدة وعند تحريك مؤشر الفارة الماوس عليها تفتح هذه الملفات الى االعلى لمعاينتها و عند الضغط على مفتاحي* Alt*و*  Tab*في أن واحد تظهر هذه النوافذ المفتوحه بشكل متراصف حيث يمكن التنقل بينها بالضغط على المفتاح* Tab *كما في الشكل ادناه :*

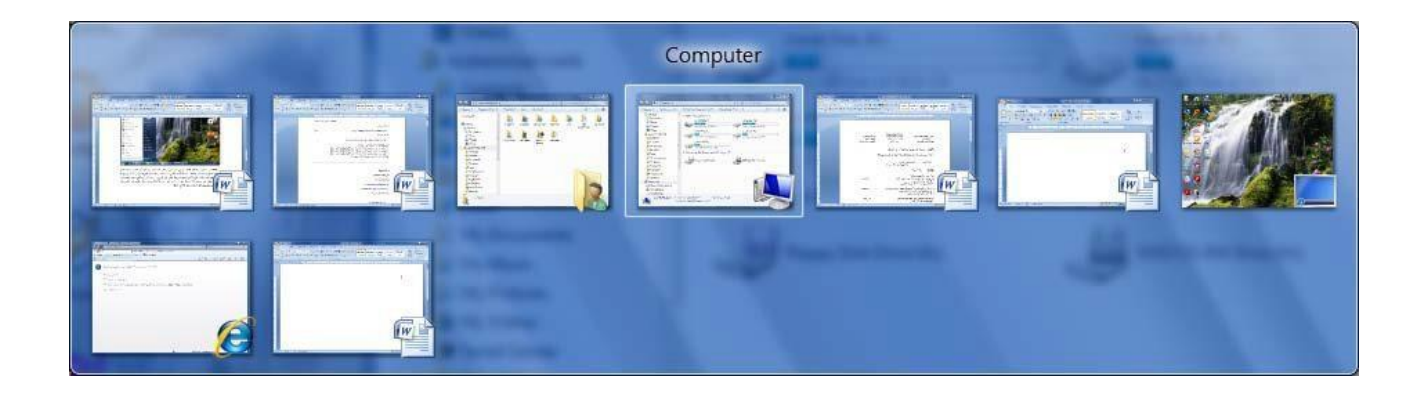

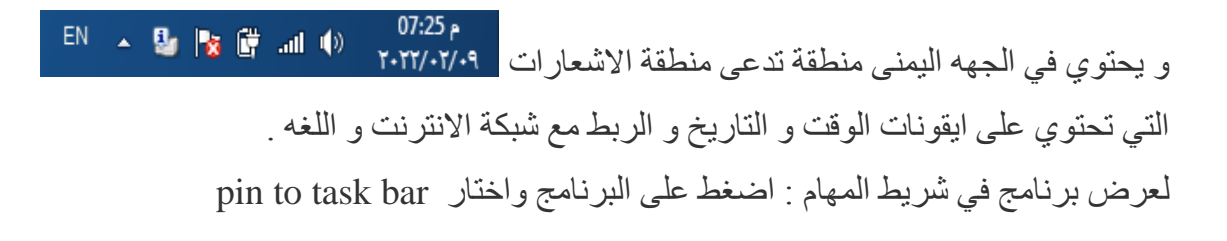

#### *قائمة ابدا التشغيل*

*وهي مفتاح نظام* 7 Windows *حيث يؤدي فتحها بالضغط كلك ايسر للماوس مرة واحدة الى الوصول الى قائمة تحتوي اختصارات ألوامر معينة او قوائم فرعية ، انقل المؤشر الى منطقة فارغة في سطح المكتب ثم اضغط كلك ايسر مرة واحدة سوف تغلق قائمة*.Start

# *اهم اوامر الضغط بكلك ايمن على سطح المكتب هناك مجموعة من االوامر خاصة بسطح المكتب ،عند الضغط كلك ايمن بالماوس على أي فراغ من سطح المكتب تظهر قائمة تحوي األوامر آالتية*:

*-1 االمر عرض* :View *وهو االمر الخاص بخيارات عرض االيقونات على سطح المكتب وبمجرد ان نضع المؤشر على هذا االمر تظهر قائمة فرعية اخرى تحتوي على خيارات العرض والترتيب. ، االوامر الثالثة االولى في القائمة تتعلق بحجم االيقونات على سطح المكتب )ايقونات كبيرة او صغيرة او متوسطة* Large Icons, Medium Icons, Small Icons). *اما االمر اظهار ايكونات سطح المكتب* (Icons Desktop Show (*فيعرض ايكونات سطح المكتب، اذا* 

*كان أمامه عالمة صح يجعل ايكونات سطح المكتب معروضة وإذا لم تكن أمامه عالمة صح سوف تختفي ايكونات سطح المكتب ،عالمة الصح تظهر وتختفي بالضغط كلك ايسر للماوس*.

*-2االمر فرز بواسطة* :By Sort *بمجرد التأشير على هذا االمر تظهر قائمة فرعية تحتوي على أربع اختيارات للترتيب وهي :) االسم*Name *، الحجم*Size *، النوع*type Item*،تاريخ التعديل* Data Modified( *نختار الترتيب المطلوب وذلك بالضغط كلك ايسر للماوس*. *-3األمر انعاش* Refresh *ويقوم بإنعاش عمليات البحث وتسريعها في حالة حدوث بطء في عملية التحميل او فتح صفحة مما يؤدي الى اسراع تنفيذ العملية ويفضل استخدامها بصورة دائمية*. *-4االمر لصق* :Paste *ويستخدم هذا االمر دائما بعد عمليتي النسخ* Copy *او القص* Cut*لملف معين*. *-5األمر جديد* New: *بمجرد التأشير على هذا االمر تظهر قائمة فرعية تحتوي على مجموعة اختيارات تبدأ باالختيار )مجلد*Folder *وعند الضغط عليه مرة واحدة بالكلك االيسر للماوس نستطيع انشاء مجلد او حافظة* 

*على سطح المكتب*.

*-6االمر دقة الشاشة* :Resolution Screen *من خالل هذا االمر نستطيع التحكم بدقة الوان الشاشة*.

*-7االمر ادوات* :Gadgets *وهو عبارة عن نافذة تحتوي على مجموعة من االدوات شائعة االستخدام وحسب رغبة المستخدم في ان يضعها على سطح المكتب او ال ، وإلضافة أو اظهار هذه االدوات على سطح المكتب نؤشر عليها ونضغط بالماوس دبل كلك ايسر*.

*بعض هذه االدوات تكون غير فعالة عند اضافتها الى سطح المكتب حيث انها تحتاج الر ربط جهاز الحاسوب باالنترنت مثل ايكونة الطقس* Weather *والعملة*.Currency *-8االمر الشخصي* :Personalize *وهو اخر االوامر في القائمة بمجرد التأشير على هذا االمر تظهر نافذة تحوي مجموعة من الصور من خالل الصور الموجودة نستطيع ان نتحكم ونغير خلفية سطح المكتب* back ground*من خالل االمر خلفية سطح المكتب*.Background Desktop *وذلك باختيار الصورة والتأشير عليها بالماوس وضغط كلك ايسر فنالحظ تغير الخلفية مباشرة وكذلك يمكن نشغيل برنامج حماية الشاشة من خالل االمر حماية الشاشة* Saver Screen *ويستخدم هذا االمر لحماية الشاشة من االحتراق الداخلي عند ترك المستخدم لها لفترة اطول من الالزم وبدون عمل.هذا البرنامج يكون بشكل صور متحركة نقوم باختيار احد هذه الصور من القائمة المنسدلة اسفل االمر* Saver Screen *كذلك نستطيع التحكم بوقت تشغيل البرنامج من خالل االمر انتظار* Wait *باإلضافة الى بعض الخصائص االخرى من خالل اعدادات*Setting*.* 

*سلة المحذوفات إذا لم تقم بإفراغ سلة المحذوفات بعد أن قمت بالحذف ، يمكنك بسهولة استعادة بياناتك من سلة المحذوفات. هذه هي الطريقة األسهل واألكثر شيو ًعا الستعادة الملفات المحذوفة من "سلة المحذوفات*" *-1افتح مجلد "سلة المحذوفات" على سطح المكتب في*Windows *-2ثم حدد موقع الملف أو المجلد الذي تحتاج إلى استعادته*. *يمكنك تحديد ملف معين والنقر بزر الماوس األيمن ثم النقر فوق خيار "استعادة" السترداد الملف الخاص بك مرة أخرى*

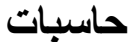

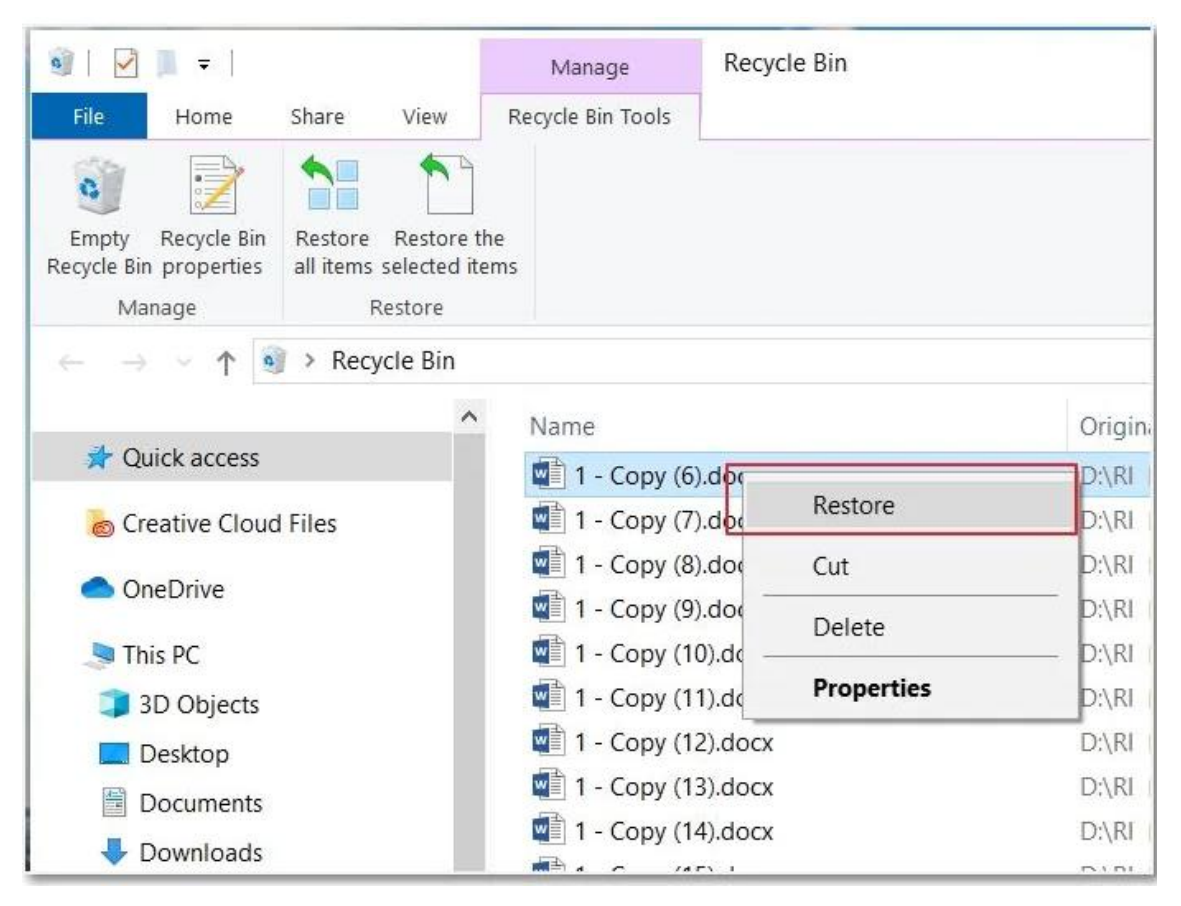

*أو يمكنك النقر فوق "استعادة جميع العناصر" وإعادة جميع الملفات إلى الموقع األصلي ، أو يمكنك النقر فوق "استعادة العناصر المحددة" عن طريق تحديد بعض العناصر*.

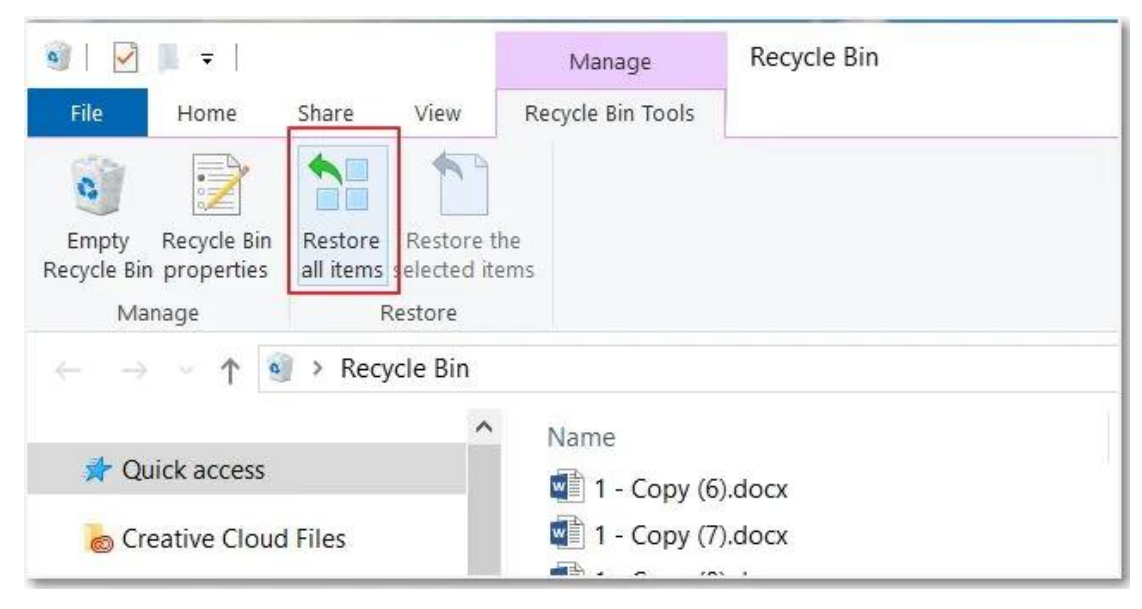

*-3ستقوم "سلة المحذوفات" باستعادة الملفات المحذوفة إلى المواقع األصلية*

**حاسبات المحاضرة الثالثة**